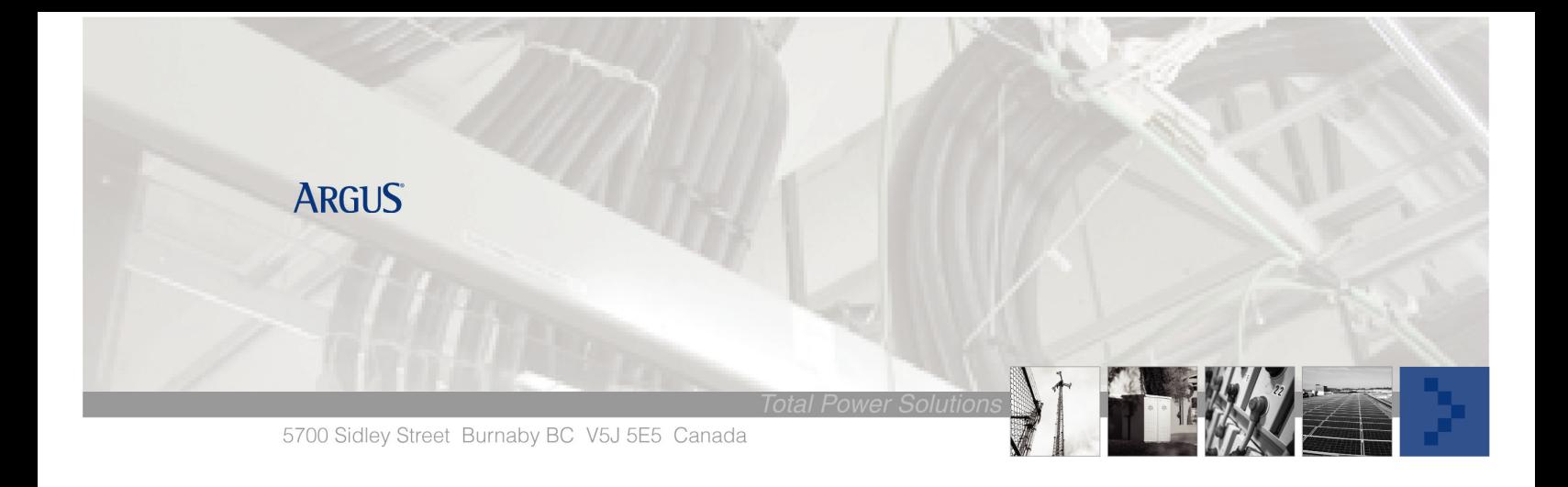

# Cordex Controller Ethernet Connection

# **Summary**

Procedure on how to connect a computer to the CXC Controller via a crossover Ethernet cable for CXC versions

1.71 and greater.

Part 1 will configure the CXC using its LCD touch screen and Part 2 will set up the local computers Ethernet port for direct connection to the CXC.

## **Tools/ Reference Documents Required**

- Ethernet crossover cable
- Computer with an Ethernet Port
- Cordex Controller Manuals
- Hand tools

# **Part 1 – Controller Setup**

### **CXCR and CXCP controllers:**

Direct connection requires a crossover cable. It also requires your PC to have a network connection configured to communicate directly with the Cordex. If the Cordex is on a local network, always use that option first. To access the web interface via a local connection;

- 1. Connect the crossover cable from your PC to the CXC Ethernet port; both the CXC green and yellow lights must be on steady when connected. If not verify the cable is a cross-over and is a good cable.
- 2. On the Cordex, record the existing IP communication settings including IP, subnet mask and gateway (if any).
- 3. Set the IP to 10.10.10.201 the subnet mask to 255.255.255.0 the gateway should be blank.
- 4. Save setting.

# **CXCI controller:**

1. Reboot the CXCI by press and holding the front panel reset button for three seconds. The unit will beep three times and IP address will be reset to 10.10.10.201 and DHCP will be disabled. Wait until the controller completes its reboot process.

#### **Part 2 – Laptop Setup**

#### **Recommended Method**

The recommended method of connection for Ethernet or Craft Port is via the **CXC Connection Wizard**, it will save and restore you LAN/Com Port when you are finished using the Wizard.

The Wizard is downloadable from our website www.Argus.ca > Support > Secure Software Downloads > Software. You will need your user name and password to download this file, if you do not have one please call our technical support line 888-462-7487, we will set it up for you.

#### **Alternative Method**

1. When viewing the lower right (by the clock) if you see overlapping computers appear when you connect to the CXC, right click it and select properties then go to step 4, if it did not appear go to step 2.

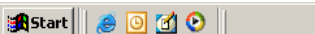

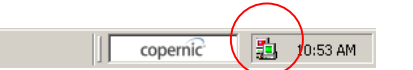

- 2. Launch the Control Panel and select Network Connections for XP or Network and Dialup Connections for 2000. The following may differ slightly depending on the operating system of your laptop.
- 3. Right click the LAN card and then its properties, if there is more than one card choose the one that indicates it's connected. In verification unplug and plug in the crossover cable, the LAN card should change state.

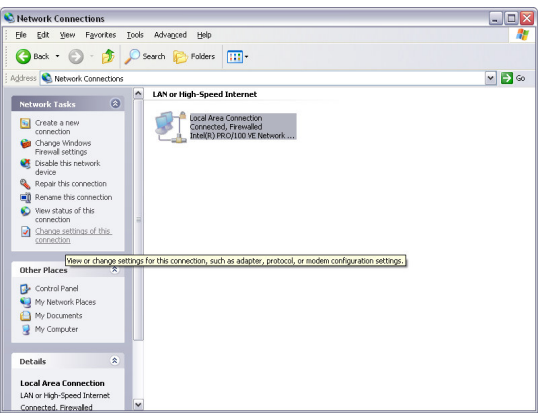

4. Uncheck all boxes except Internet Protocol (TCP/IP). Select the Internet Protocol (TCP/IP) and click the Properties button.

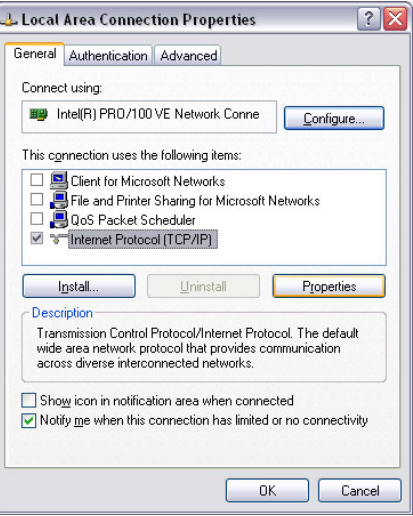

5. Select "Use the following IP address". Enter IP address: 10.10.10.203 and Subnet Mask: 255.255.255.0. Leave the other fields blank and click OK to accept. Then close out the LAN **Properties** 

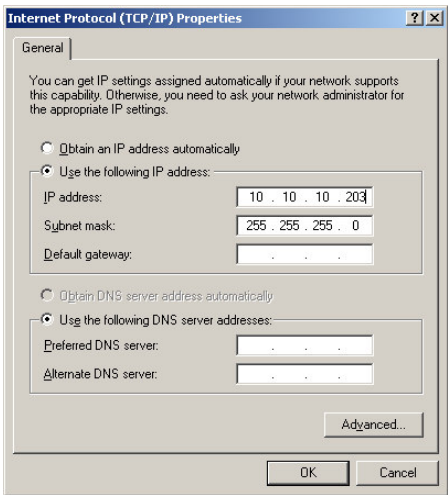

- 6. Launch Internet Explorer and go to address "10.10.10.201" (http or www is not required)
- 7. Username and Password Log-in window pops up. Use any User Name and default password of 1234.

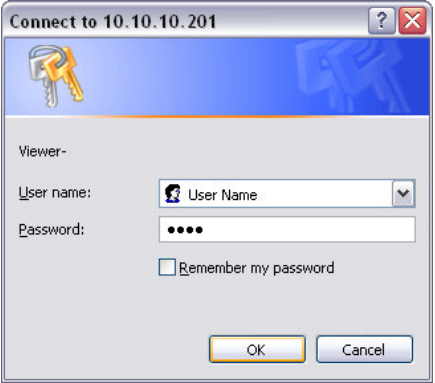

8. Now you are ready to use the Cordex User Web Interface.

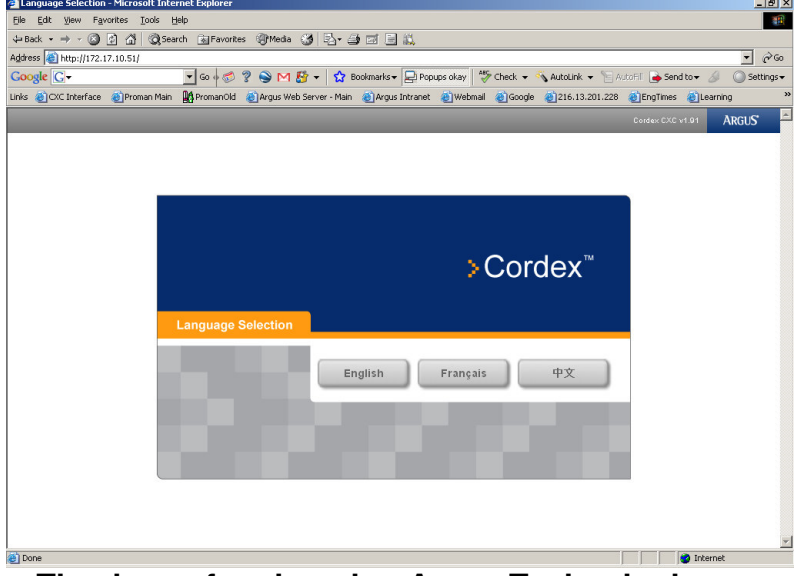

**Thank you for choosing Argus Technologies**